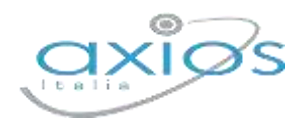

Guida Rapida

# **Secondaria - Scrutini 1° quad. Registro 2.0**

La gestione scrutini elettronici si suddivide in due fasi: la prima gestita dal singolo docente e la seconda dal coordinatore.

Di seguito verranno riepilogati i passaggi minimi necessari (e consigliati), al fine di un corretto svolgimento dello scrutinio.

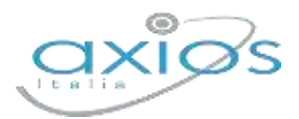

#### **VOTI PROPOSTI**

Ogni docente accede al registro elettronico qualche giorno prima dello scrutinio (comunque entro la fine del quadrimestre).

#### Selezionare classe/materia, *SCRUTINI*, *Voti Proposti*.

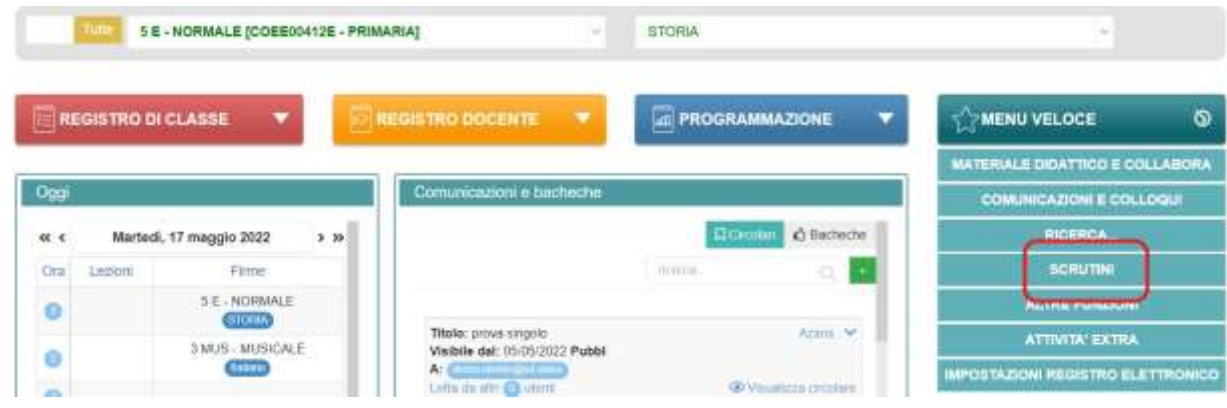

**Attenzione! La gestione scrutini si aprirà in nuova scheda web, verificare di aver disattivato eventuali blocchi popup o simili.**

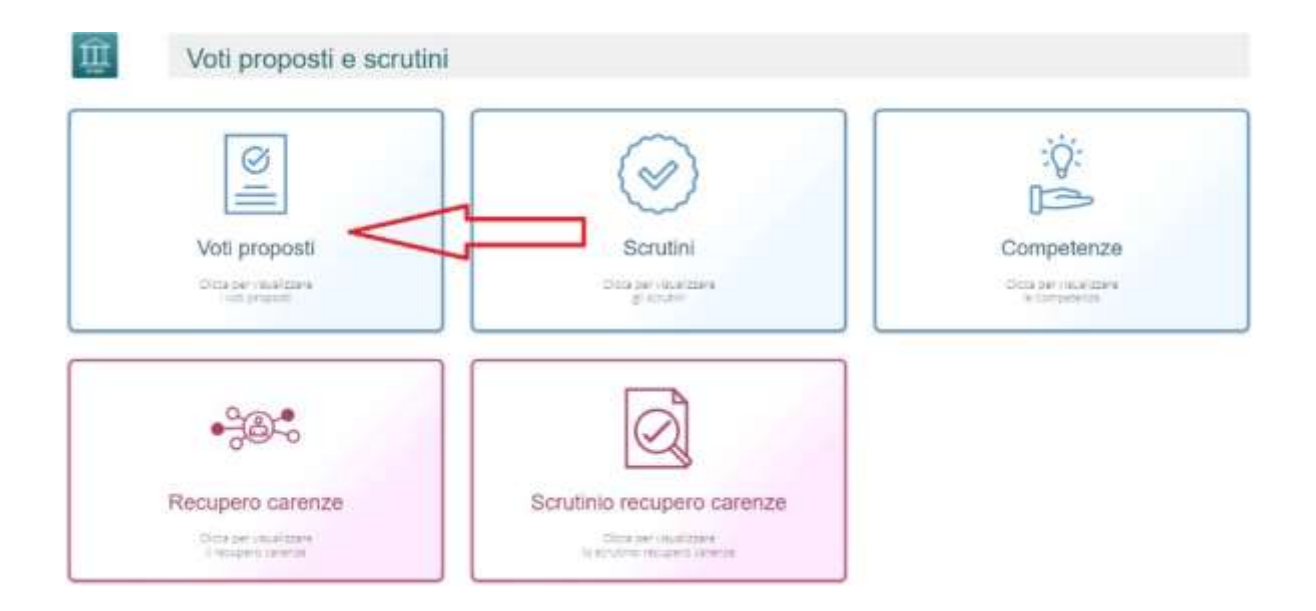

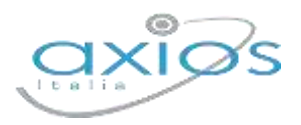

### Guida Rapida

Cliccare su *copia* per riportare le medie delle valutazioni ed il totale delle ore di assenza.

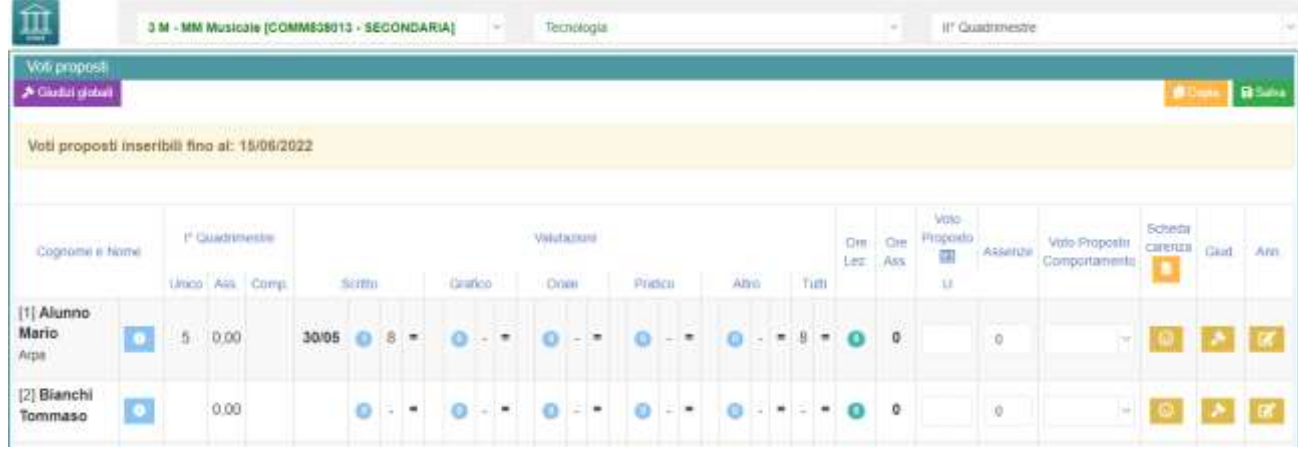

Dal pulsante SCHEDA ALUNNO . sarà possibile verificare i riepiloghi assenze, note, valutazioni relativi all'alunno.

Per procedere, modificare o inserire il voto proposto per la propria materia: i dati proposti dal programma (voto proposto automatico e totale ore) sono modificabili.

#### **Effettuare il SALVA dopo ogni modifica !!**

*Voto proposto di comportamento*

Se compilato qui, verrà riportato anche nello scrutinio: questo è il campo VOTO, cosa differente del GIUDIZIO DI COMPORTAMENTO. Se compilato da più di un docente, verrà effettata una media delle proposte.

*Scheda carenza*

Non compilare

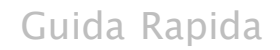

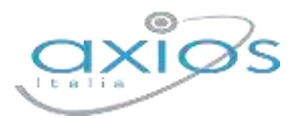

*Giudizi per materia* Non compilare

#### *Giudizi globali*

Il **coordinatore** ha a disposizione la sezione per poter compilare comodamente i giudizi globali (non compilare il giudizio di comportamento).

È possibile scrivere direttamente nel campo con testo libero (anche usando copia/incolla da altre schermate), oppure tramite la *bacchetta magica* selezionare le voci per comporre frasi predefinite.

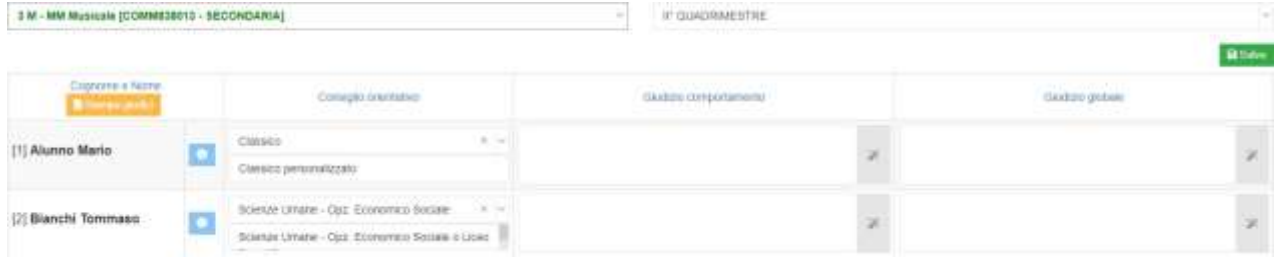

Per le classi 3 secondaria, sarà a disposizione anche il consiglio orientativo, composto da due campi: il primo è collegato alle voci sidi, il secondo può essere personalizzato.

#### **Effettuare il SALVA dopo ogni modifica!!**

Pulsante INDIETRO per tornare ai voti proposti.

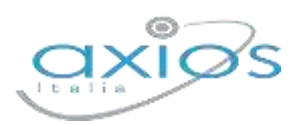

#### **SCRUTINIO**

Il coordinatore di classe accede al registro elettronico per la gestione scrutini.

#### Selezionare classe/materia, *SCRUTINI, Scrutini*.

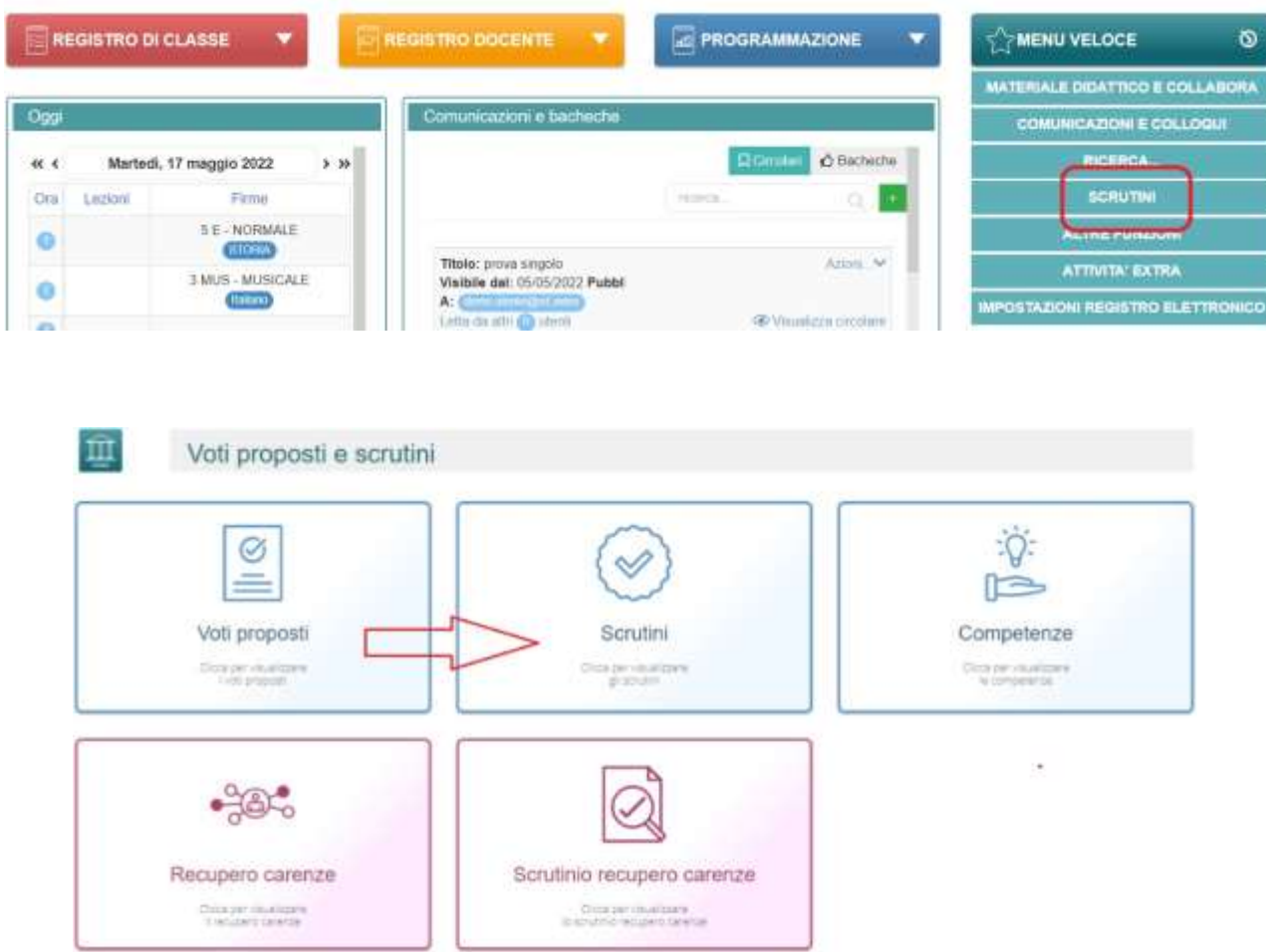

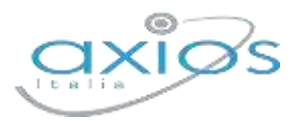

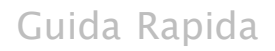

#### Come primo passaggio, riportare i dati proposti cliccando su COPIA E

Copia e sovrascrivi

**SOVRASCRIVI** 

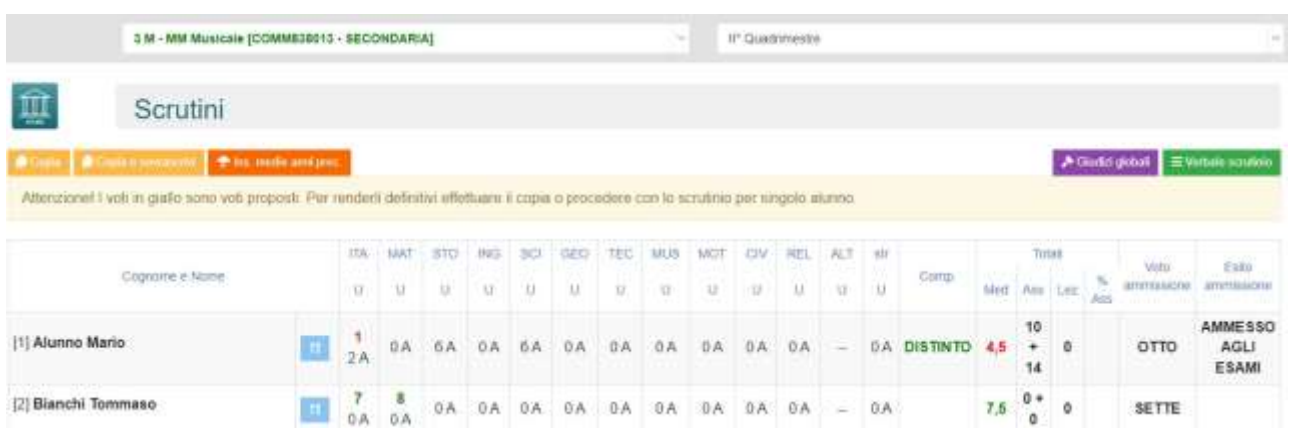

## Nella scheda alunno **11**, controllare le valutazioni, apportare eventuali modifiche.

#### Sezione GIUDIZIO GLOBALE per inserire l'eventuale giudizio globale:

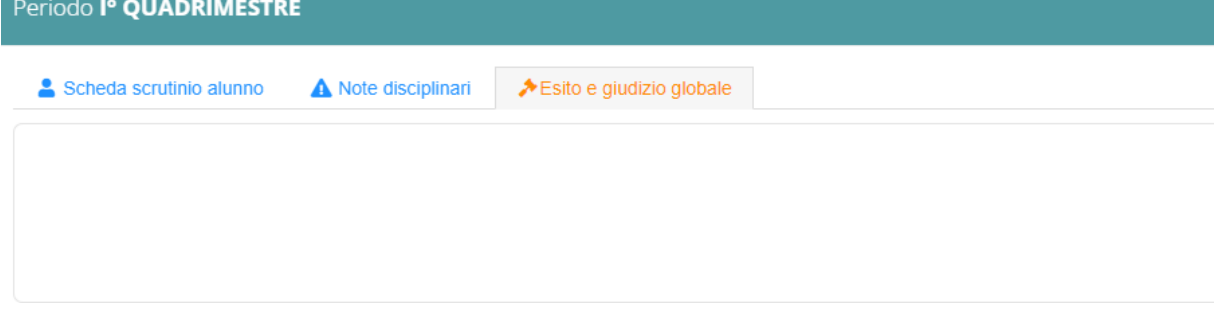

#### Cliccare il SALVA dopo ogni modifica di scheda!!

#### ◆ Giudizi globali **Giudizi globali**

Questa sezione è a disposizione per poter compilare comodamente i giudizi globali, di comportamento visualizzati per classe completa.

È possibile scrivere direttamente nel campo con testo libero (anche usando copia/incolla da altre schermate), oppure tramite la bacchetta magica selezionare le voci per comporre frasi predefinite.

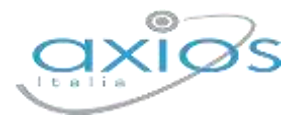

Guida Rapida

#### **VERBALE DI SCRUTINIO**

Il coordinatore di classe accede al registro elettronico per la gestione scrutini.

Selezionare classe/materia, SCRUTINI, Scrutini. Cliccare sul pulsante verde VERBALE DI SCRUTINIO

 $\equiv$  Verbale scrutinio

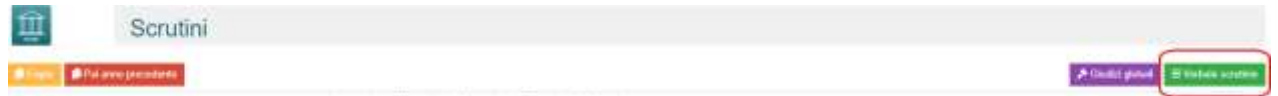

Compilare tutti i campi a video, controllando i nomi dei docenti riportati, del Dirigente, indicare gli assenti e relativi sostituti (apporre flag sotto ASS ed indicare il nome del sostituto).

| <b>Build</b><br>Folk ringes |                     | Verbale NO<br>Angelen<br>$\lambda$          |  | Ciate<br>m<br><b>JIM ENGINEE</b> |                   |    | On yes<br>Sall cras       | Circa (female)<br>19.00  |
|-----------------------------|---------------------|---------------------------------------------|--|----------------------------------|-------------------|----|---------------------------|--------------------------|
|                             | Elenco dei presenti |                                             |  |                                  |                   |    |                           |                          |
|                             | Ponte               | Cityrents + None                            |  |                                  | Corp.; Dend, Ave. |    | Tortfulls do              | <b>Hitterie</b>          |
|                             | Drigente            | <b><i>KIDSARDS</i></b><br><b>CONTRACTOR</b> |  | $1 - 1$                          |                   |    | æ                         |                          |
| 2                           | Segmiano            | ARCH ARCS                                   |  | <b>A - P - L - L</b>             | ю                 | t. | $\sim$                    |                          |
| ä                           | Coordinatore        | MISLIANISCA                                 |  | <b>A. M. L. L.</b>               | ×                 |    | $\sim$                    | ITALIANO NATEINATICA     |
| ×                           | Docente             | <b>BIANCHI CRISTIANI</b>                    |  | $-1.4$                           | ×                 | Œ  | $\sim$                    | TACANO RELIGIONE MAT     |
| 适                           | Docema              | BIANCHE DIOROGII                            |  | $\mathbf{A} = \mathbf{A}$        | в                 | ×  | <b>INMOVISORIES</b> : I = | TRA INNO RELIEIONE EDIJI |
| s.                          | Thomasis.           | AMMELIANSANA                                |  |                                  |                   |    |                           | <b>JENLARMITI</b>        |

Cliccare il SALVA per procedere.

#### Cliccare su DOCUMENTI per accedere alla gestione di tabelloni e verbale:

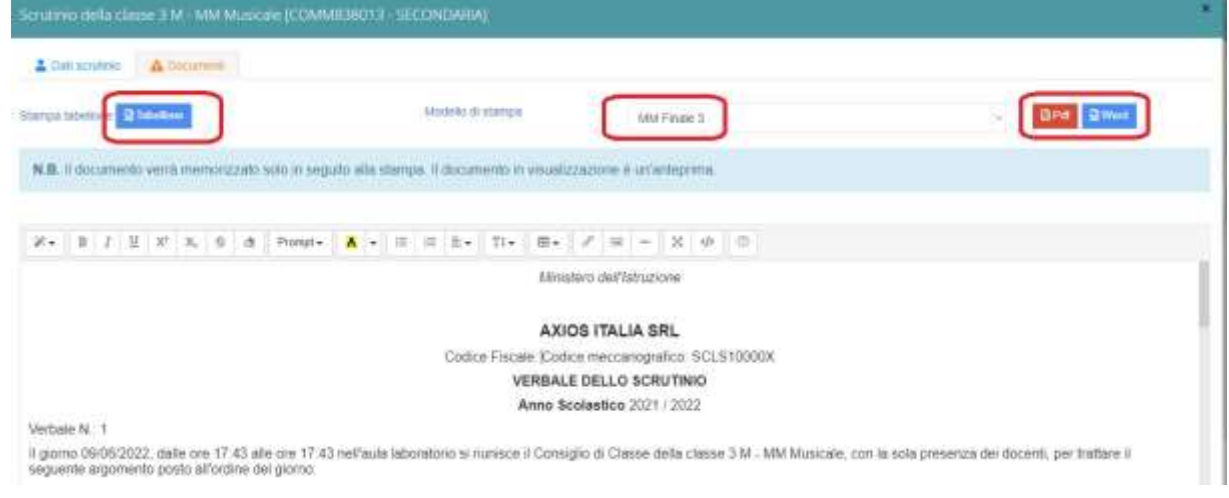

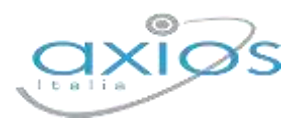

Selezionare il modello di stampa del verbale: MM Intermedi Primo Quadrimestre

Il verbale caricato sarà modificabile e verrà salvato a sistema. Apportare le modifiche necessarie ed al termine cliccare SALVA posto in fondo alla schermata scorrevole.

In automatico, riporterà alla schermata principale e si procederà con il blocco **A** Blocca scrutinio Scrutinio.

Ora sarà possibile scaricare i documenti: tabellone e verbale.